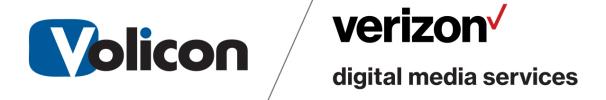

# **Release Notes**

Version 8.1 Build 3.0

This document contains information that is confidential and proprietary to Volicon Corporation and may not be reproduced in any form without express written consent of Broadcom. No transfer or licensing of technology is implied by this document.

# **Table of Contents**

| 1. IN  | FRODUCTION                                          | . 4 |
|--------|-----------------------------------------------------|-----|
| 1.2    | Purpose                                             | . 4 |
|        | DEFINITIONS AND ACRONYMS                            |     |
| 2. GE  | NERAL                                               | . 4 |
|        | HARDWARE CONSIDERATION                              |     |
| 3. CC  | MPATIBLE PRODUCTS AND PLATFORMS                     | . 5 |
| 3.1    | OPERATING SYSTEMS                                   | F   |
| 3<br>3 | 3.1.1 Central Server Installations                  | . E |
|        | 3.2.1 Transport Stream Capture cards                |     |
|        | 3.2.2 Other Capture cards                           |     |
|        | Browsers                                            |     |
|        | 3.3.1 HTML5                                         |     |
|        | 3.3.2 Internet Explorer                             |     |
| 4. NE  | W FEATURES IN 8.1.2                                 | . 7 |
|        | LIGHT-EDITOR                                        |     |
| 5. NE  | W FEATURES IN 8.1.3                                 | . 7 |
| 5 1    | ADD LINK TO LOCAL FILE AS DESTINATION FOR SHARE     | 7   |
|        | ADD ABILITY TO UPLOAD TO FACEBOOK AS "UN-PUBLISHED" |     |
| 5.1    | CUSTOMER DEFINED LEGAL / IT WARNING ON EVERY LOGIN  | . 7 |
| 5.2    | PORTS REQUIREMENTS:                                 | ٤ . |
| 6. 8.1 | NEW FEATURES                                        | . 9 |
| 6.1    | STB & MANUAL MODE                                   | ç   |
|        | 5.1.1 Enabling Manual Mode                          |     |
|        | 5.1.2 Exiting Manual Mode                           |     |
|        | 5.1.3 Using Manual mode                             |     |
|        | 5.1.4 Rules for Manual Mode                         |     |
| 6      | 5.1.5 Definition of Key Terms                       | 13  |
|        | 5.1.7 Scripts                                       |     |
|        | Defining Scripts                                    |     |
|        | Editing Scripts                                     |     |
|        | Deleting Scripts                                    |     |
|        | Filtering Scripts                                   |     |
|        | 5.1.8 Services                                      |     |
|        | Defining Services                                   |     |
|        | Deleting Services                                   |     |
|        | Filtering Services                                  |     |
|        | 5.1.9 Bouquets                                      |     |
| A      | Adding a New Bouquet                                | 17  |
| 1.     | mporting a Bouquet                                  | 18  |

|            | Editing Bouquets                                | 19 |
|------------|-------------------------------------------------|----|
|            | Deleting Bouquets                               |    |
|            | Filtering Bouquets                              | 23 |
|            | 6.1.10 Manual Schedule Recording                | 23 |
|            | Creating an event                               | 23 |
|            | Deleting event                                  | 25 |
|            | Filtering events                                | 26 |
|            | 6.1.11 Additional Capabilities                  |    |
|            | 6.1.12 EPG (Electronic Program Guide)           |    |
|            | Loading the EPG                                 |    |
|            | 6.1.13 Adding Programs to Schedule Recording    |    |
|            | 6.2 OOYALA NATIVE: REPLACE EXISTING FILE NAME   |    |
|            | 6.3 OOYALA NATIVE: ADDING LABELS                | 29 |
| 7.         | . NEW FEATURES IN 8.1.2 AND 8.1.3               | 30 |
|            | 7.1 LIGHT EDITOR:                               | 30 |
|            | 7.1.1 Assigning SLE to users                    |    |
|            | 7.1.2 Assigning Asset Library to users          |    |
|            | 7.1.3 Asset library                             |    |
|            | 7.1.4 Share Light Editor Use                    |    |
|            | 7.2 LOCALSHARE                                  |    |
|            | 7.3 MULTI SHARE                                 |    |
| 8.         | . BUG FIXES                                     | 44 |
|            | KNOWN BUGS AND LIMITATIONS                      |    |
| <b>J</b> . | . NNUWN DUGS AND LIMITATIONS                    | 45 |
|            | 9.1 LIGHT EDITOR OPEN ISSUES:                   | 45 |
|            | 9.2 CONTINUOUS AND SCHEDULE EXPORT OPEN ISSUES: | 46 |
|            | 9.3 Share & Export                              | 46 |
|            | 9.4 HTML5 OPEN ISSUES:                          | 47 |

# 1. Introduction

# 1.1 Purpose

The purpose of this document is communicating the major new features and changes in this release. It also documents known problems.

### 1.2 References

The following path links to relevant user guides: http://mip.volicon.com/

# 1.3 Definitions and Acronyms

The following defines acronyms or terms commonly used in this document.

| Services | A/V programs along with associated metadata |
|----------|---------------------------------------------|
|          |                                             |
| ARL      | As Run Log                                  |
| STB      | Set Top Box                                 |
| TS       | Transport Stream                            |
| MH       | Media Hub- internal Observer component      |
| СС       | Closed Captions                             |
| ОТТ      | Over the Top                                |

# 2. General

This release includes the features:

- Default CC per share destination
- Multi share destination
- Manual CC adjust per share operation
- Ooyala native- replace existing
- Equipment alerts
- OTT Cloud configuration support
- STB support- Manual mode
- Schedule Recording
- EPG

- Slicer Integration
- LTW to AWS
- Hide Sub Encoders drop down
- Localization
- Slates detection
- No transcoding for OTT streams
- Support creating XDS based programs from encrypted TS
- Share Light-Editor
- ClearCable Publisher
- Customer defined legal / IT warning on every login
- · Add link to local file as destination for Share
- Add ability to upload to Facebook as "Un-Published"

#### 2.1 Hardware consideration

- 8.1 supports only 64-bit systems (Central Server and Probe)
- The CEM and Thumbnails services can be installed directly on the CS if server has at least 8 GB RAM and less than 50% CPU utilization.
- In case of a standalone server (CS + Probe on the same machine), it is necessary
  to install the CEM and Thumbnails services on a separate server. The Thumbnails
  feature requires a large amount of storage- For one encoder, one day takes
  approximately ~400MB

# 2.2 No Version Interoperability

There is NO Version Interoperability with the 8.1 QB1 software.

- The Central Server and Probe must both be on 8.1 QB1 in order to communicate.
- In addition, the player must match the 8.1 QB1 software version in order to view content from a Client Machine.

# 3. Compatible Products and Platforms

This product was tested on the following platforms (or with the following products):

# 3.1 Operating systems

#### 3.1.1 Central Server Installations

- Windows 2012 R2 x64
- Windows 10 x64
- AWS Win 2012 R2 servers
- Windows 7 x64

#### 3.1.2 Probe Installations

- Windows 2012 R2
- Windows 10
- AWS Win 2012 R2 servers
- Windows 7 x64

#### 3.1.3 PC Clients

- Windows 7 64-bit
- Windows 10 64-bit

## 3.2 Capture cards

### 3.2.1 Transport Stream Capture cards

- Hauppauge (Added support for 1069 card)
- Dektec
  - Latest driver in use: (Same as 7.2 QB2)
  - o DekTec DTA-xxxx Driver Version 4.10.0.144 (Driver Date 10/29/2014)
  - o Hauppauge : Hauppauge WinTV-HVR-2255 (old 2250) Driver Version 7.9.1.32199 (Driver Date 07/18/2014)
  - o Supported: DTA 2111, DTA 2135, DTA 2136, DTA 2137, DTA 2145, DTA 2160

### 3.2.2 Other Capture cards

- Blackmagic
- Ospray

#### 3.3 Browsers

#### 3.3.1 HTML5

The following HTML5 browsers are supported:

- Edge
- Safari
- Chrome
- Firefox

#### 3.3.2 Internet Explorer

The following 64-bit versions of Internet Explorer are supported:

• IE11 (supported using Active X player)

If you are using a non 64-bit version of Internet Explorer, please run the below executable for IE 64:

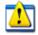

SetIE64.exe

# 4. New features in 8.1.2

# 4.1 Light-Editor

Share light editor (SLE) enables users to edit video before publishing. New Features Include:

- o Adding Intro/Outro to the clip from pre-defined list of videos
- o Adding Slate to the clip.
- Splicing clips

### 4.2 ClearCable Publisher

New publisher called ClearCable is now supported (mrss is natively configured for customer who purchase this profile)

# 5. New features in 8.1.3

#### 5.1 Add link to local file as destination for Share

When users choose to share to this destination, the clip is processed by the CEM and then written to the default local path on the CEM with a link to download this file being provided to the user.

# 5.2 Add ability to upload to Facebook as "Un-Published"

This feature gives users the ability to upload a video and then edit the post on the FB interface where they can add tagging and other features that are not available in the API.

# 5.1 Customer defined legal / IT warning on every login

A Customer-defined legal warning before every Volicon client login can be enabled

# **5.2 Ports requirements:**

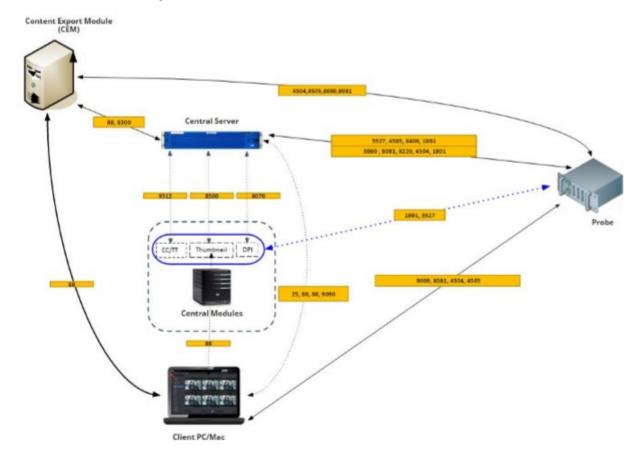

\*Central Modules may be housed on same machine as Central Server

| Central !                             | erver     |          |                         |            |          |                            |        |            |                                                   |            |     |
|---------------------------------------|-----------|----------|-------------------------|------------|----------|----------------------------|--------|------------|---------------------------------------------------|------------|-----|
| Service                               | Incoming  | Outgoing |                         |            |          |                            |        |            |                                                   |            |     |
| Access to Probe's Listener<br>Service |           | 8220     |                         |            |          |                            |        |            |                                                   |            |     |
| Web Server Port (if using<br>55L)     |           | 8080     |                         |            |          |                            |        |            |                                                   |            |     |
| MSMQ                                  | 1801, 352 | 1        | Clie                    | _          |          | -                          |        |            |                                                   |            |     |
| SMTP                                  |           | 25       | Service                 | Incoming   | Outgoing | Prob                       |        |            |                                                   |            |     |
| Volicon Live Streamer Port            |           | 4505     | Access to Streamer      |            | 4504     | Service                    |        | Outgoing   |                                                   |            |     |
| Volicon Streamer Port                 |           | 4504     | Access to Live Streamer |            | 4505     | Listener Service           | 8320   |            |                                                   |            |     |
| MediaHub                              | 8080      | 8080     | MediaHub                | 8080       | 8080     | Media Hub                  | 8080   |            | Contest Espo                                      | 1. Module: |     |
|                                       | -         |          | MediaHub                | 8081       | 8081     | Volicon Live Streamer Port | 4505   |            | Service                                           |            | -   |
| MediaHub                              | 8081      | 8081     | SMITP                   | 25         |          | Volkon Streamer Port       | 4504   |            | Volcon Live Streamer Port<br>Volcon Streamer Port |            | 450 |
| Web Socket                            | 9090      | 9090     | Web Socket              | 9090       | 9090     | Medanub                    | 8080   | 8080       | Voicos Ereaner Port<br>Medienale                  | 8080       | 808 |
| Thumbnells                            | 8500      | 8500     | HTTP                    | 80         | 80       | MediaHub                   | 8081   | 8081       | Mederlab                                          | 8061       | 808 |
| Sphinx                                | 9512      | 9312     | CEM                     | 88         | 88       | Updater                    | 8400   | 8400       | CENT Fort                                         | 8300       | 890 |
| DPI Indexing                          | 8070      | 8070     | Nginx                   | 88         | 88       | MSMQ                       |        | 1801, 5527 | CEM Port                                          | 88         | 88  |
|                                       |           |          | Cent                    | ral Mediah |          |                            |        |            |                                                   |            |     |
| Closed Ca                             | ptioning  |          | DP                      | Indexing   | 13       |                            | Thumbr | ails       |                                                   |            |     |
| Service Incor                         | ning      | Outgoing | Service In              | coming     | Outgo    | ing Service                | Incomi | ing C      | Outgoing                                          |            |     |
| Sphins 93                             | 12        | 9312     | DPI Indexing            | 8070       | 8070     | Thumbnails                 | 8500   |            | 8500                                              |            |     |

<sup>\*</sup>All protocols are in TCP

MSANQ 1801, 3527 1801, 3527 MSANQ 1801, 3527 1801, 3527

# 6. 8.1 New Features

### 6.1 STB & Manual Mode

Manual mode allows users to manually access any channel or service on the Encoder (whose Input type is Set Top Box). It also enables users to do media recording (scheduled recording) by issuing channel change commands to STBs and recording the content.

# 6.1.1 Enabling Manual Mode

- Encoder input type must be for STB
- On Volicon Setup page, Product Type needs to be set to STB instead of STD
- To enter Manual mode, go to Viewer page and click on "Remote control available" button

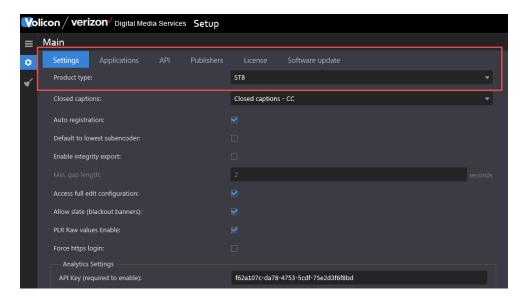

### 6.1.2 Exiting Manual Mode

- Close the player by unchecking the channel from the channel dashboard.
- Explicitly click on the STB Icon in front of channel name.

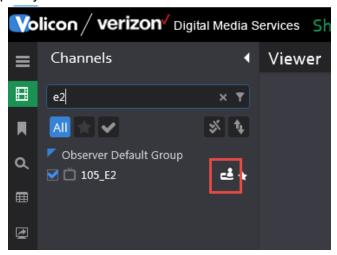

# 6.1.3 Using Manual mode

1) When user enters manual mode, a message is displayed that an "open" command has been issued.

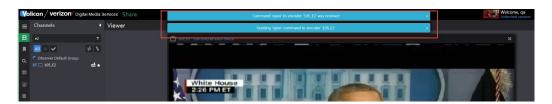

2) The icon (highlighted in red) changes to indicate the user who is now controlling the STB.

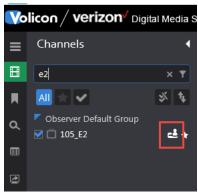

3) Player connects to LIVE port and starts playing Live. All player controls such as mark-in, mark-out, forward, rewind, calendar etc. are disabled except for volume buttons and change hour span.

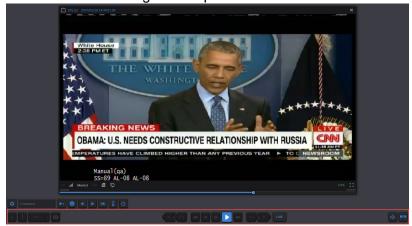

4) In addition, a remote control bar opens to control STB.

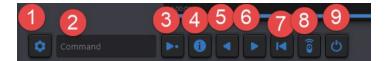

1 - Services - Connect directly using Service name

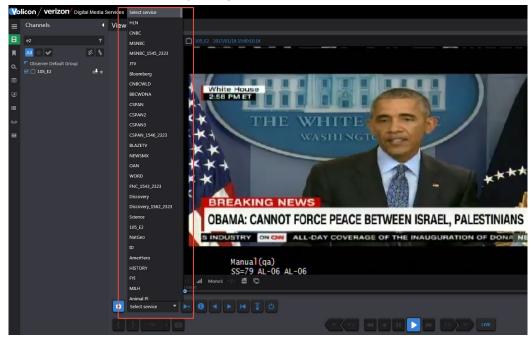

2 – Command – Text box where user can enter different commands to be issued to STB such as Channel number or guide (similar to commands on remote)

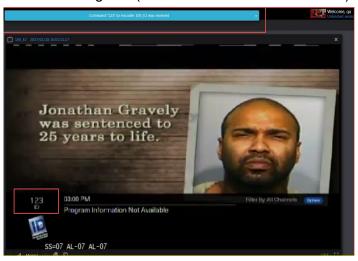

- 3 Enter Execute the command mentioned in Text box
- 4 Info Command STB to display information about the program currently running
- 5 Previous Channel Connect to previous channel
- 6 Next channel Connect to next channel
- 7 Last Channel Returns STB to last channel tuned to. For example, if tuned to channel 100 and then tuned to channel 123, clicking "Last" would return STB to channel 100.
- 8– Remote Control- Brings up a graphic remote control (if programmed for the type of STB used)
- 9– Power On/Off Command brings STB in/out of standby mode

#### 6.1.4 Rules for Manual Mode

1) Different states of Remote Control-

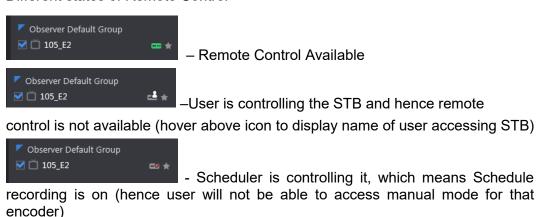

## 6.1.5 Definition of Key Terms

| TERM            | DEFINITION                                                                                                    |
|-----------------|----------------------------------------------------------------------------------------------------|
| Encoder/Stream  | Encoder receives and processes media signals from STB.                                                                                                    |
| Service/Channel | Network's media service content as perceived by the end user.  Typically a cable , broadcast channel or specialty service                                         |
| Bouquet         | A mapping of channel numbers to virtual channel numbers to allow<br>for use by STB in creating things such as scheduled record or<br>manual mode channel changing |

### **6.1.6 Configuring STB Information**

The following steps need to be followed in order for STB and Schedule recording to work properly:

- 1) **Define Scripts** Used by Schedule recording module to define what should happen before and after the recording of a particular service/channel finishes.
- 2) **Define Services** Contains all the content provider's services that need to be available for the encoders/probes throughout the system.
- 3) **Define Bouquets** Associate services with their dial numbers (channel numbers) for specific providers and geographical locations. Multiple bouquets are defined according to the STB Type, location, provider etc.
- 4) **Define STB** Associate remote image with IR file (created by IR Trainer) and the corresponding PHP file.

### 6.1.7 Scripts

Scripts are used to execute commands on Services, like during a Schedule recording.

#### **Defining Scripts**

- 1) Go to Settings -> STB -> Scripts tab
- 2) Click on + button to add a new script.

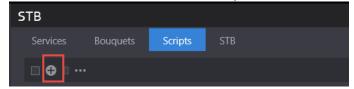

3) Complete the following script parameters:

Name – A meaningful name describing the script and its intent Description – Script description

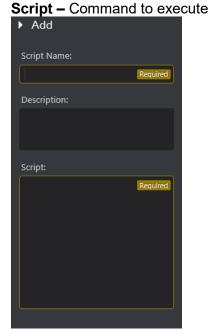

### **Editing Scripts**

- 1) Go to Settings -> STB -> Scripts tab
- 2) Hover mouse on the record to be edited and click on Edit button

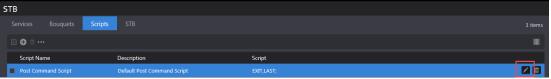

3) Save changes or Cancel them

# **Deleting Scripts**

- 1) Go to Settings -> STB -> Scripts tab
- 2) Hover mouse on the record to be deleted and click on Delete button

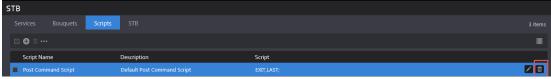

3) Dialog box will appear for user's confirmation

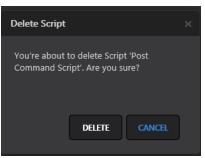

- 4) Click on Delete button on dialog box to delete the script or cancel button to cancel deletion
- 5) Records can also be deleted by selecting several records and clicking the Delete All button

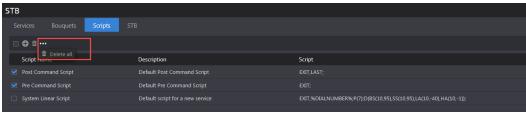

- 6) Dialog box will appear for user's confirmation
- 7) Click Delete button on dialog box to delete the scripts or cancel button to cancel deletions

### **Filtering Scripts**

- 1) Go to Settings -> STB -> Scripts tab
- 2) At Search panel on the left side of the page, enter text that you want to search
- 3) Search will be performed on the Script Name field
- 4) Click on Reset button to clear the search results and restore all records on the page.

#### 6.1.8 Services

A pool of services is defined on the CS to access channel programs through scripts, manual mode and schedules.

The broadcast types on different channels are:

- Linear
- On-demand
- Interactive TV Services such as Arts & Entertainment, VOD Play Out, IMG Check , etc.

#### **Defining Services**

- 1) Go to Settings -> STB -> Services tab
- 2) Click on + button to add a new Service.

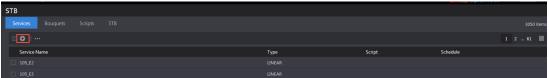

3) Enter a meaningful name for the service and click save

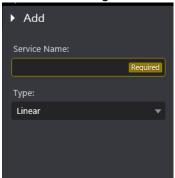

#### **Editing Services**

- 1) Go to Settings -> STB -> Services tab
- 2) Hover mouse on the record to be edited and click on Edit button

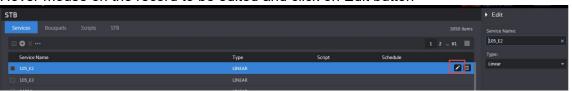

3) Save changes or cancel them

#### **Deleting Services**

- 1) Go to Settings -> STB -> Services tab
- 2) Hover mouse on the record to be deleted and click on Delete button

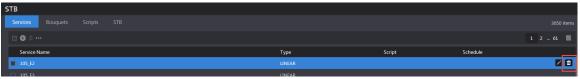

3) Dialog box will appear for user's confirmation

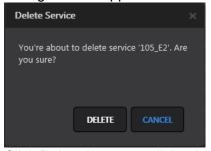

- 4) Click Delete button on dialog box to delete the service or cancel button to cancel deletion
- 5) Records can also be deleted by selecting several records and clicking the Delete All button

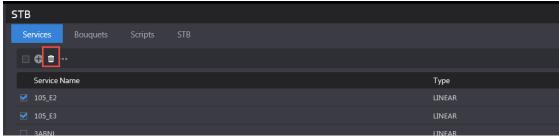

6) To delete all services from all pages, use Delete All option as shown below:

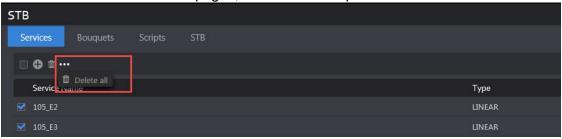

- 7) Dialog box will appear for user's confirmation
- 8) Click on Delete button on dialog box to delete the scripts or cancel button to cancel deletion

### **Filtering Services**

- 1) Go to Settings -> STB -> Services tab
- 2) At Search panel on the left side of the page, enter text that you want to search
- 3) Search will be performed on the Service Name field
- 4) Click on Reset button to clear the search results and restore all records on the page.

#### 6.1.9 Bouquets

- A bouquet may be used with one or more encoders
- Different bouquets may have different associations
  - A&E, 327 (in NYC)
  - o A&E, 528 (in NJ)

#### **Adding a New Bouquet**

- 1) Go to Settings -> STB -> Bouquets tab
- 2) Click on + button to add a new bouquet.

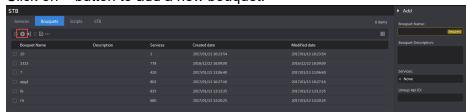

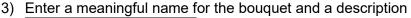

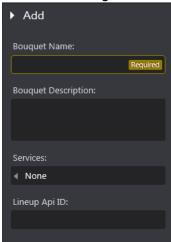

4) Click on Services textbox to add services to the bouquet. This field will be disabled if no services exist on Services tab. If there are existing services, user can search the service name, enter a dial number in the textbox next to Service name and click on Ok Button.

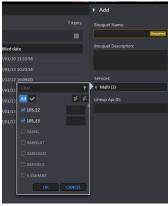

5) If a user creates a new bouquet with an already existing name, an error message is displayed to the user that the same name cannot be used.

#### Importing a Bouquet

A bouquet can be imported from a CSV File. The format of the file is as follows (first column is Service name and second column is Dial number):

| 5 StarMAX | 338 |
|-----------|-----|
|-----------|-----|

| A&E N  | 37      |    |     |
|--------|---------|----|-----|
| A&E    | Network | HD |     |
| East   |         |    | 837 |
| Action | 343     |    |     |

- 1) Go to Settings -> STB -> Bouquets tab
- 2) Hover mouse over an existing bouquet entry.

3) Click on Import Services button

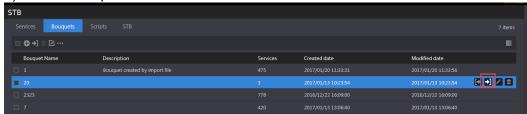

4) On the dialog box, click on Select File button to select a CSV file from your folder structure.

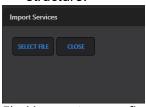

5) User gets a confirmation message that "Services are imported successfully"

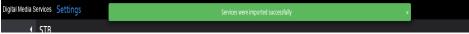

6) Notice that the description is set to "Bouquet created by import file" by default and the services number column is updated based on the number of services mentioned in the CSV file.

#### **Rules for Importing Bouquet**

- 1) Services not existing in a bouquet will be added to it
- 2) Services missing in the imported file but defined in the Bouquet will be left in the Bouquet.

### **Editing Bouquets**

Bouquet can be edited one at a time however, some functions can be performed on all bouquets simultaneously such as Add Service, Change service dial number or Delete service.

#### Add Service

- 1) Click on "Add service" option from the menu.
- 2) On the "Add Service" dialog box, click on the Service name arrow and select the service that needs to be added to all bouquets.
- 3) Mention the Dial number and click on Save.

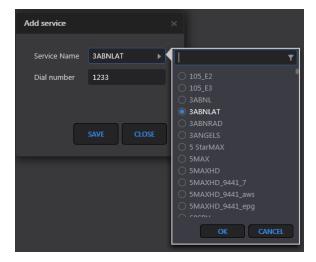

4) A confirmation message appears to the user when operation finishes.

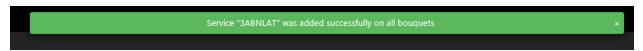

### Change service dial number

This function allows users to change dial number for a service in all the bouquets.

- 1) Click on "Change service dial number" option from the menu and on the dialog box.
- 2) Click on the Service name arrow and select the service for which dial number needs to be changed.
- 3) Mention the new dial number in Dial number field.
- 4) Click on Save.

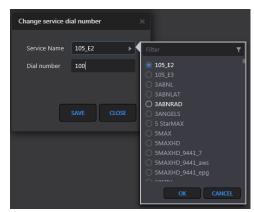

5) A confirmation message appears to the user when operation finishes.

Service "105\_E2" was changed successfully on all bouquets ×

#### **Delete Service**

This function allows users to delete a service from all the bouquets

- 1) Click on "Delete service" option from the menu and on the dialog box
- 2) Click on the Service name arrow and select the service that needs to be deleted.
- 3) Click on Delete button.

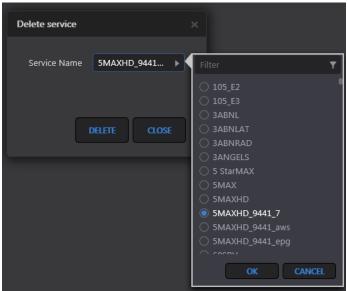

4) A confirmation message appears to the user when operation finishes.

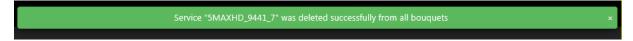

#### **Deleting Bouquets**

A Bouquet can be deleted one at a time or multiple bouquets can be deleted at once.

#### Delete a single bouquet

1) Hover mouse over a record and click on the Delete button.

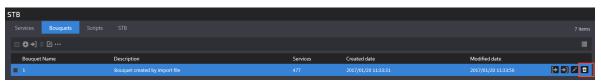

2) Click on "Delete" button on the dialog box.

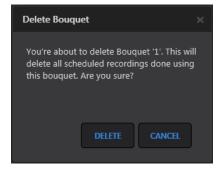

### **Deleting multiple bouquets**

1) To delete multiple bouquets at the same time, select the bouquets and then click on the "Delete All" button on the menu.

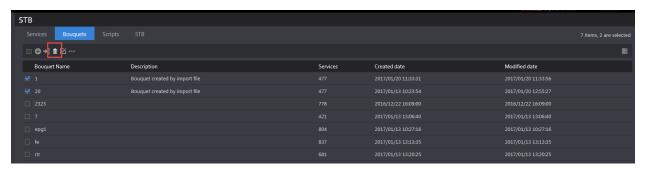

2) Click "Delete" button on the dialog box

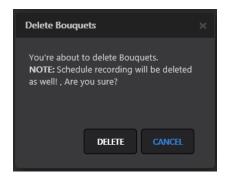

3) Users can also use "Delete All" option from the menu to delete all bouquets from all the pages.

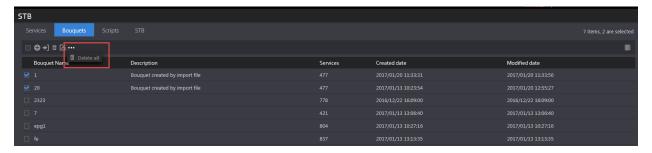

4) Click the "Delete" button on dialog box for confirmation.

### **Filtering Bouquets**

- 1) Go to Settings -> STB -> Bouquet tab
- 2) On Search panel at the left side of the page, enter text that you want to search
- 3) Search will be performed on the Bouquet Name field
- 4) Click on Reset button to clear the search results and restore all records on the page.

### 6.1.10 Manual Schedule Recording

This module allows users to record a channel/service during specified periods. The events or jobs created can be a onetime recording or reoccurring recordings.

### Creating an event

1) Go to a module such as Share, Comply or Monitor and click on the "Scheduled recording" page.

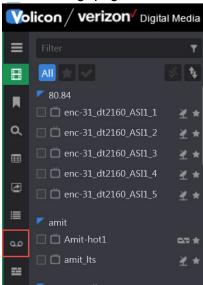

2) Click on + (Add event) button from the top menu

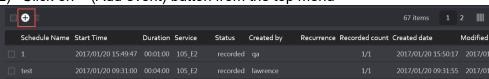

- 3) On "Add" screen, select the parameters:
  - Event Name Name of the recorded event
  - Bouguet Select the bouguet, which contains your service/channel
  - Service Select service/channel from the loaded list
  - From and To Select Start and End date/time for the program/recording
  - <u>Encoder</u> Select the stream, which will be displayed automatically after user selects the service/bouquet (The mapping of encoder with bouquet is done by the administrator in the Configuration page)

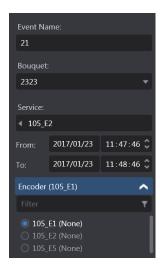

- 4) For recording options please see below:
  - a. To record only once, do not select the checkbox
  - b. To record a channel/service on multiple days, select the Repeat checkbox
    - If value in textbox = 1, then recording will happen daily
    - If value = 2, recording will happen every 2<sup>nd</sup> day, and so on until end condition is specified for the recording
    - If "until" checkbox is not selected, recording will happen for an unlimited number of days.
    - If "until" checkbox is selected, user can specify the date/time until which job needs to record the channel.

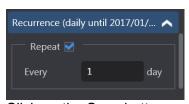

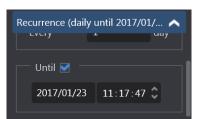

5) Click on the Save button and observe that the job will be in "Scheduled" state.

#### \*NOTE\*

When user creates a Scheduled record event and it is the same time for which another event has already been scheduled, then the encoder will appear disabled and user will be unable to select the radio- button for that encoder.

The Service name will appear in the parenthesis following Encoder name indicating which channel is being recorded during that time.

### **Deleting event**

- 1) Go to an application like Share, Comply, Monitor and click on "Scheduled recording" page.
- 2) Hover mouse on the record to be deleted and click on Delete button.

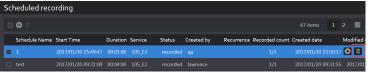

- 3) Dialog box will appear for user's confirmation.
- 4) Click on Delete button on dialog box to delete the service or cancel button to cancel deletion.
- 5) Records can also be deleted by selecting several records and clicking on Delete All button.

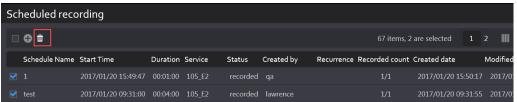

- 6) Dialog box will appear for user's confirmation.
- 7) Click on Delete button on dialog box to delete the scheduled recording events or cancel button to cancel deletion.

#### Filtering events

- 1) Go to an application like Share, Comply, or Monitor and click on "Scheduled recording" page.
- 2) Scheduled recording events can be filtered on many parameters. They are as follows:
  - Keyword Returns records which contain searched text in "Schedule Name" field
  - Bouquet Select a bouquet in which search needs to be performed
  - <u>Service</u> List of services associated with selected bouquet will be loaded.
     User can select up to 10 services while performing search
  - Status A scheduled recording event has different statuses as follows:
    - Scheduled When recording Start Time has not yet reached
    - Recording When recording Start Time has reached and event is being recorded
    - Recorded When event has been fully recorded
    - Failed When event failed to record due various reasons
  - <u>Time Range</u> Enables user to perform search on the recorded events based on their "Created Date"
    - Only those records will be returned which are created between the "From" and "To" date/time in the search criteria.
  - Created By Select up to 10 users in search criteria
  - Encoders Search by selected encoders

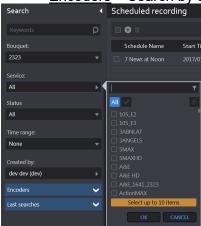

- Click on Search button. Search is performed based on the criteria selected in #2
- 4) Click on Reset button to clear the search results and restore all records on the page.

### 6.1.11 Additional Capabilities

1) When the event status changes to "recorded", the play button appears on the record. When user clicks on this button, player appears and user can view the clip. Along with viewing, user gets other clip capabilities like Export, Share, Edit, and Save Clip as Bookmark.

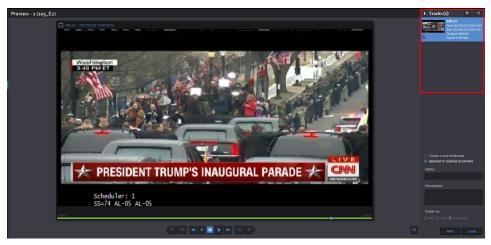

2) Edit button appears on the record when event is in Scheduled state or Failed state. User can change different parameters like Start/End Date/Time, name of the event etc. but if an event completes successfully, he is not provided with editing capabilities.

### 6.1.12 EPG (Electronic Program Guide)

An electronic program guide (EPG) is used with digital set-top boxes to list current and scheduled programs that are or will be available on each channel and a short summary or commentary for each program.

- EPG is the electronic equivalent of a printed television program guide.
- EPG Scheduled Recording is a feature of the Observer STB that creates a "TV Guide" experience where the expected future broadcast schedule is displayed.
  Users can then select which program from this broadcast schedule should be recorded.

#### Loading the EPG

- 1) Go to an application such as Share, Comply, or Monitor and click on EPG icon.
- 2) User needs to fill up the Search form to load the page.
  - Bouquet Select the bouquet from drop down
  - Keyword Text matching program name
  - <u>Service</u> Select channel auto-populated according to the bouquet it is associated with.
     Maximum 10 items services can be selected in this field.
  - <u>Categories</u> Program categories
  - <u>Time Range</u> Define a time range Start and End Time of program

3) Click on Search button. A list of programs will be loaded on the page based on the search criteria

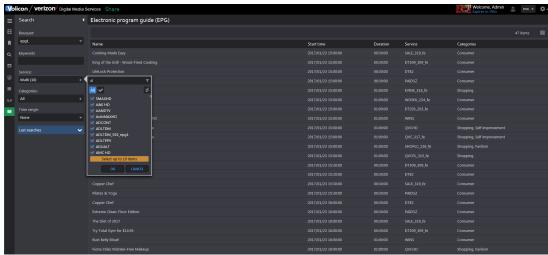

## 6.1.13 Adding Programs to Schedule Recording

- 1) Go to an application like Share, Comply, or Monitor and click on EPG icon.
- 2) Hover mouse over one of the records returned from Step 1 above.
- 3) Click on + button and program info appears as a sliding window.

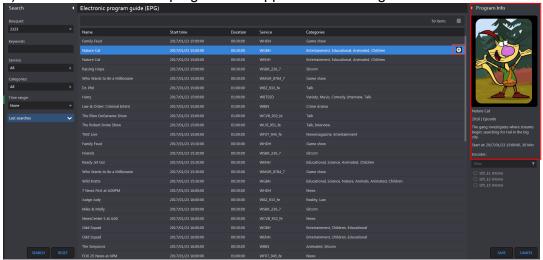

- 4) Select the encoder (associated with the bouquet) for which recording needs to be done.
- 5) Click Save. A confirmation message appears to the user and an event is created on Scheduled recording page (please reference images below)

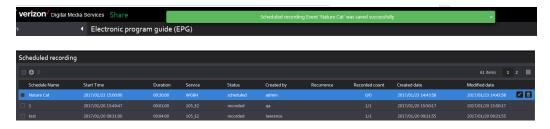

# 6.2 Ooyala native: Replace Existing File Name

#### Overview

With 8.1QB1 software, user will have option to "Override old file with same name" on Share page

- If you check off this box:
  - o You will update or override an existing video file but keep original asset
- If you do not check off this box:
  - File will automatically be regenerated next day with updated file name (EX: "Evening news" video clip published on 1/1/17 will regenerate into a second file named "Evening news.1" on 1/2/17. "Evening news" will also still exist in system)

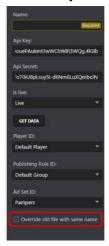

# 6.3 Ooyala native: Adding Labels

#### Overview

With 8.1QB1 software, user is able to add labels or tags from their Ooyala account directly to the content they are publishing

- On share page (before publishing clip), click right arrow on "Destination Parameters" window
- Select labels that are to be added to the clip and press "ok"

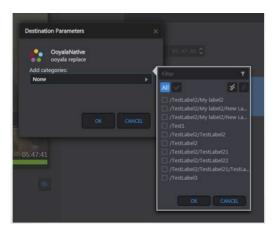

# 7. New Features in 8.1.2 and 8.1.3

# 7.1 Light Editor:

#### **Introduction:**

Share light editor (SLE) enables users to edit video before publishing. Examples of what can be done include adding an Intro/Outro to the clip from pre-defined list of videos and/or adding Slate to the clip.

There are two primary parts to Share light editor:

- 1) Defining the videos/images, referred to as Assets, in the system to be used during editing clip
- 2) Allowing users the Share light editor functionality by enabling it on Roles page.

## 7.1.1 Assigning SLE to users

- 1) From the "Settings" page, select "Roles" from the list on the left-hand side of the screen
- Select the Role that you wish to add SLE to and from the page that appears, click the "Permissions" tab
- 3) On the "Permissions" tab, check "Share light editor" as shown in the image below

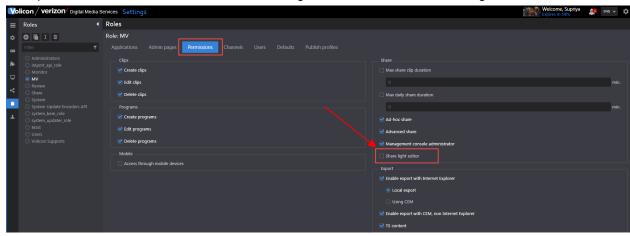

4) This will enable SLE on the desired Role and all users, which are a part of this role, will have Share light Editor

### 7.1.2 Assigning Asset Library to users

- 1) From the "Settings" page, select "Roles" from the list on the left-hand side of the screen
- 2) Select the Role that you wish to add SLE to and from the page that appears, click the "Applications" tab
- 3) On the "Applications" tab under the "Share" Module, check "Asset Libary" as shown in the image below

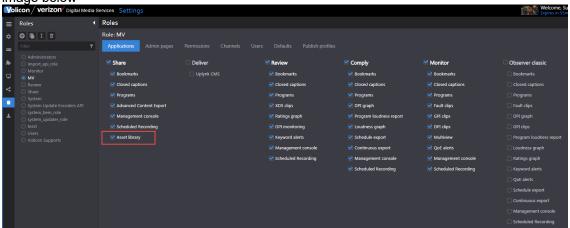

4) This will enable Asset Library on the desired Role and all users, which are a part of this role, will be able to upload and manage a list of intros/outros.

### 7.1.3 Asset library

#### Overview:

This page is for managing the intro/outro (video) files and Slate (Image) files.

#### Adding Assets

1) Asset can be added by clicking on + button and then from the sliding window that appears on the right-hand side of the screen selection the "Upload" button.

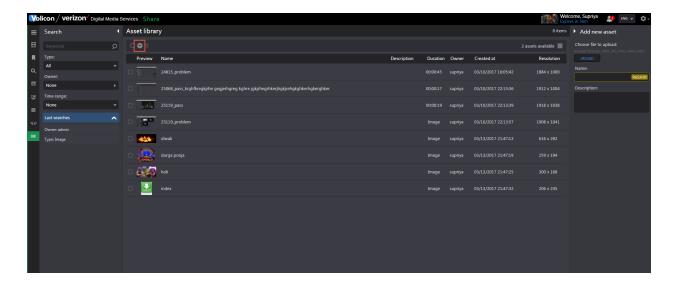

2) From the popup that appears, select a file (video/image) from the folder structure. By default, name of the Asset is same as the uploaded file name.

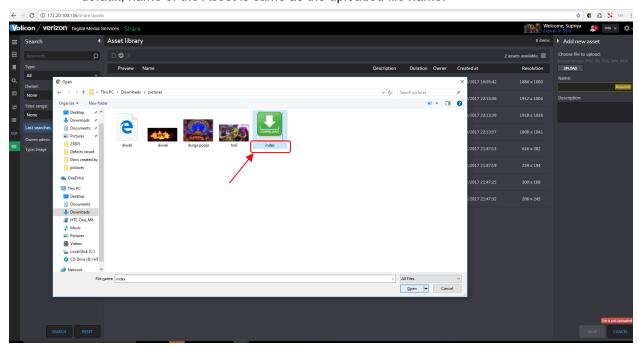

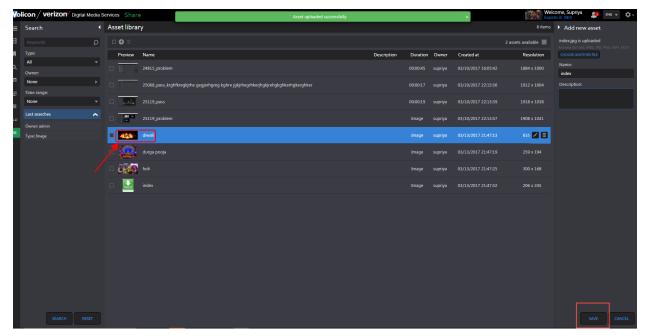

- 3) Click on the "Save" button and a successful "Asset saved" message appears.
- 4) Each asset will have properties such as name/description/duration/Owner/Created at and Resolution.

NOTE\*\* Image Asset types will have "Image" mentioned in "Duration" column

#### **Delete Assets**

Users can delete Asset in two ways:

- 1) By clicking on Delete button that appears on the asset when user hovers mouse.
- 2) By selecting multiple Assets and clicking on "Delete All" button on the menu

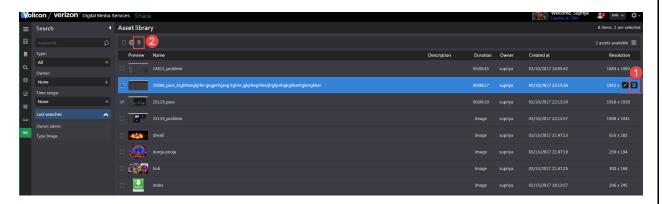

#### **Preview Asset**

1) Users can preview the asset by clicking on Asset's thumbnail as shown in the screenshots below.

<u>NOTE\*\*</u> In case of Video asset, users get a download button too to save the video.

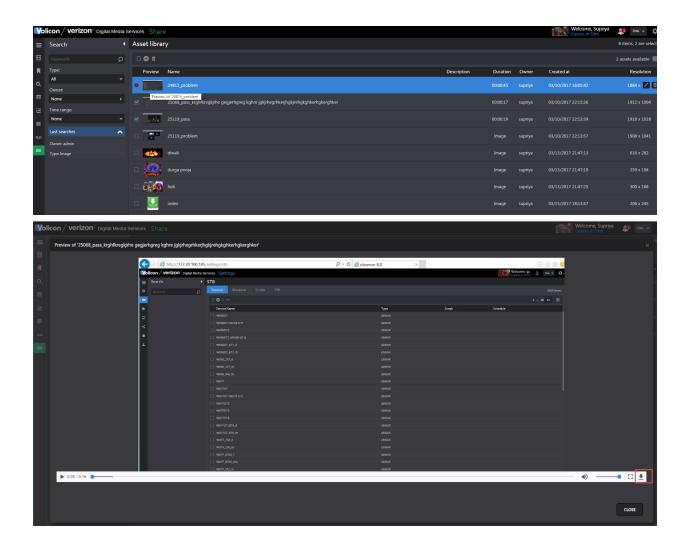

#### **Editing Asset**

- 1) Click on the Edit button, which appears when user hovers mouse over Asset.
- 2) Users will be able to change description and name of the Asset but not the file itself.

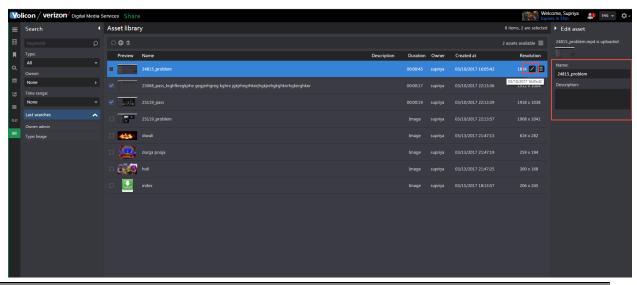

#### **Filter Asset**

- 1) Users can filter Assets based on the following:
  - Keyword Records having searched keyword in the Name column will be returned
  - ii. Type Search returns Video asset or Image Asset or both
  - iii. Owner Search returns assets created by Owner selected in filter
  - iv. Time range Search returns assets created within the selected time range in the filter

### 7.1.4 Share Light Editor Use

## Adding Intro/Outro to clip

- 1) To add an Intro/Outro, create a clip and click the "Share" button it.
- 2) From the Share page, click on the "LIGHT EDITOR" button as shown in the screenshot

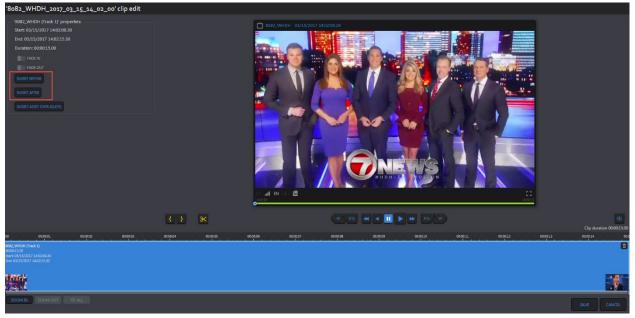

below.

- 3) This brings you to the SLE page
- 4) From there, to insert an Intro, click on "Insert Before" and to insert an Outro, click on "Insert After"
- 5) A panel will pop up to select the Asset to be inserted as either an Intro or Outro. Notice that it displays Assets of "Video" type that are defined on Asset library page.

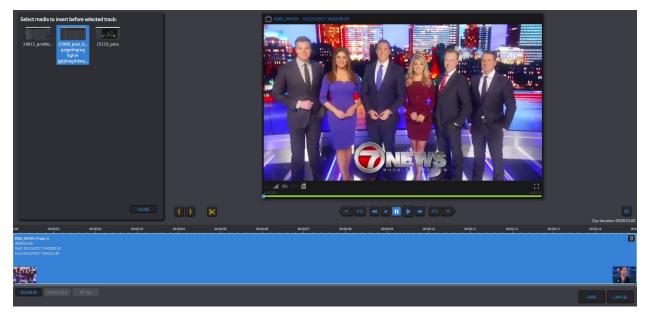

6) After the user selects the desired Asset to use, it is displayed in Front and back of the clip in a different color to differentiate with the original track. Please see the screenshot below for reference.

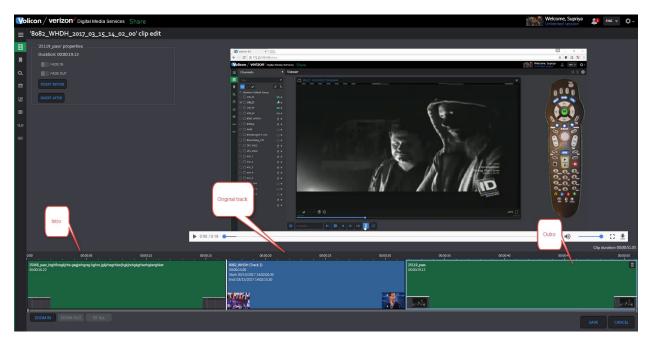

### **Splicing the track**

- 1) A track can be divided into multiple tracks by using the splicing button below the player.
- 2) Click on the desired time in track pane at the bottom part of the page and then click on the "Splice" button to divide the track. Please see the screenshot below for reference.

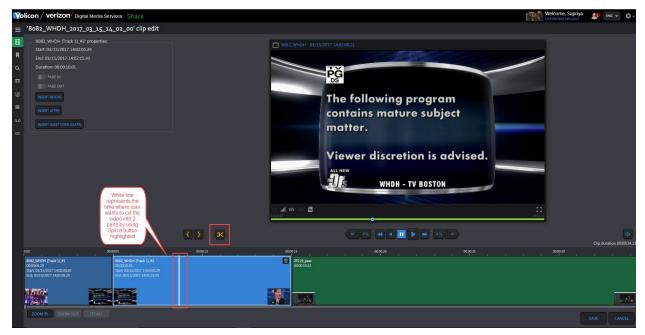

3) After splicing, the user will see multiple tracks on the Share page, instead of just one.

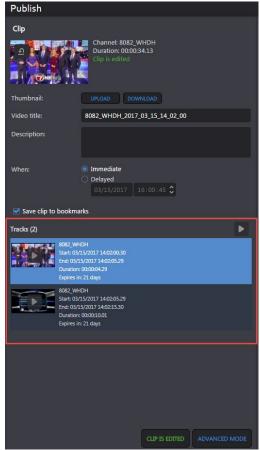

#### Adding Fade In/Fade Out

1) Fade In/Fade Out is used in the case of sharing multiple tracks.

- 2) To differentiate between multiple tracks (i.e. when the first track ended and the next track begins), black frames can be inserted between tracks. The default duration for which these frames are inserted is 2-3 seconds.
- 3) To add fading, click on the track and track properties will start appearing on the panel.
- 4) Click on "Fade In" to add black frames at the start of track and "Fade Out" to add black frames at the end of track. Please see the screenshot below for reference.

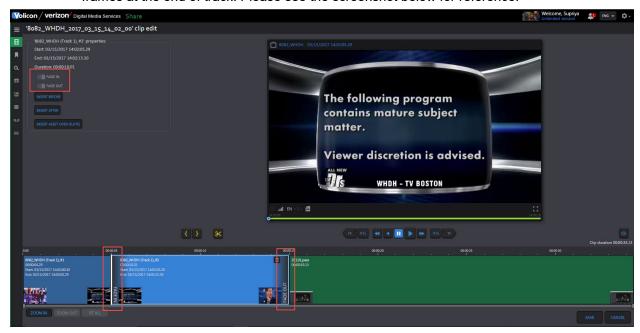

### **Adding Slate**

1) To insert a Slate Asset on the track, select the track and click on "Insert Asset over (Slate)".

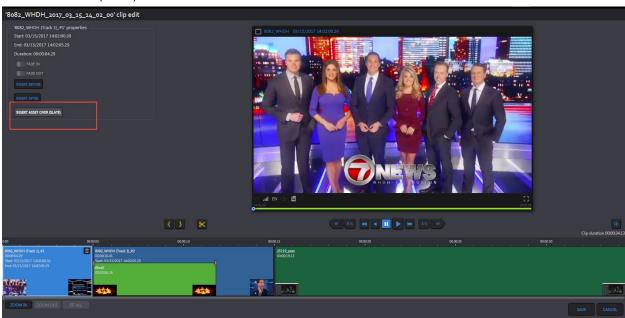

2) A panel will appear with the list of "Image" Assets defined in Asset library page that can be used for Slate.

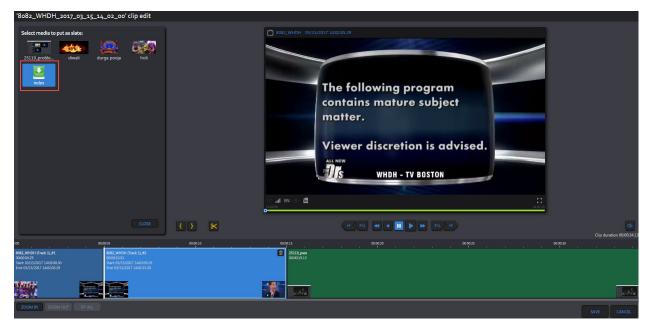

- 3) Select any of these "Image" Assets to be added as Slate.
- 4) Once selected, the user can change the start time, end time and duration of Slate manually.

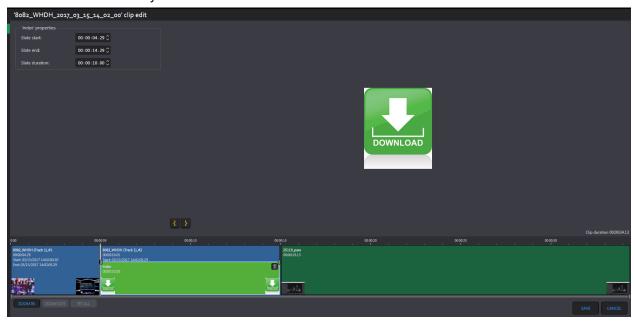

#### NOTES\*\*:

• Fade-In/Fade-Out can be added to Intro/Outro track as well.

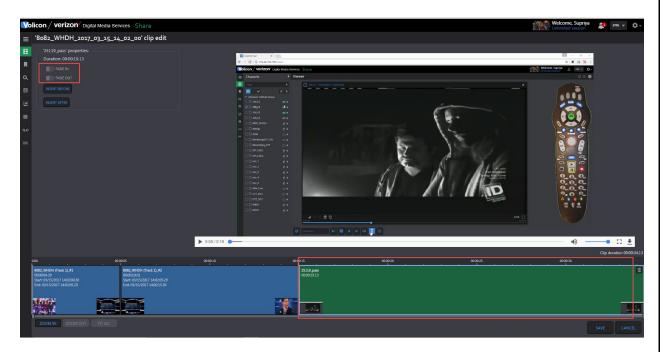

• Slates cannot overlap Intro/Outro but they can overlap multiple tracks – spliced or otherwise.

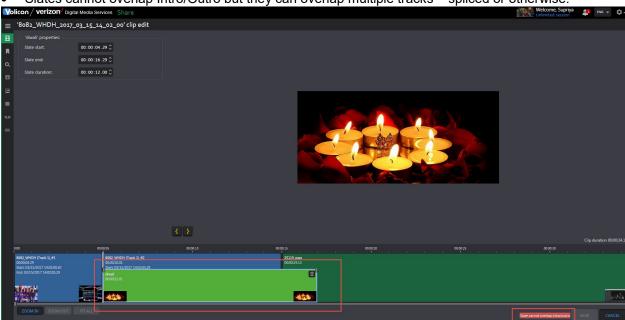

 Any Asset or track can be deleted by clicking on Delete button which appears over each asset.

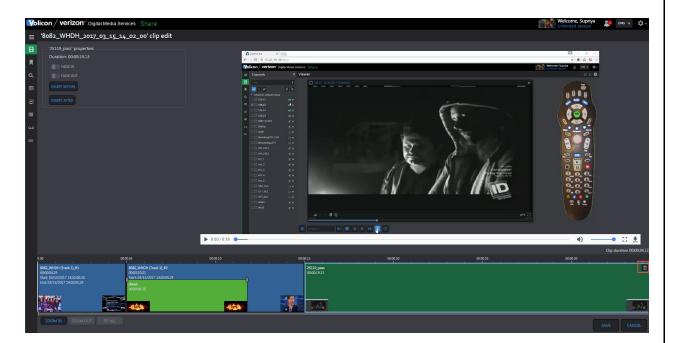

 If user edits a clip using Light Editor, the button is renamed on Share page to "CLIP IS EDITED"

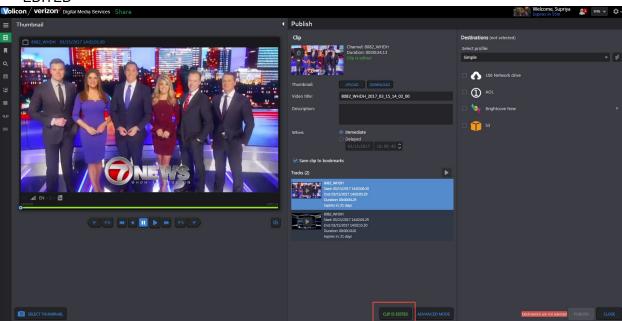

#### 7.2 LocalShare

#### Overview:

LocalShare allows user to take advantage of the Light Editor features to add intros/outros and slates to files that are being exported locally rather than to a Share destination.

#### <u>Creating LocalShare Destination</u>

- 1) No parameters required to create this destiantion simply click on "Apply".
- 2) The name of the destination is automatically set as "Save as Local Link".
- 3) It's possible to create only one.

#### **Publishing**

- 1) When a user chooses to Share to LocalShare, the clip is processed by the CEM and then written to the default local path on the CEM.
- 2) The file can then be retrieved from the CEM by either:
  - a. A persistent button that appears immediately on the Volicon GUI, just like a standard local export.
  - b. Via email, if the user's preference to send email links to CEM processed jobs is checked for the given user.
- 3) If the export profile being used with this destination includes a caption file, then the system will zip the caption file and the output file together and provide a link to the zip file.

### 7.3 Multi Share

#### Overview:

Multi Share allows users to pick several destinations from several different profiles for specific Assets. The system will trigger several jobs, one job per publish profile.

- 1) When sharing, select the desired destinations
- 2) Notice that the tag icon appears next to the publish profiles and an indication to number of destinations and publish profiles will be presented next to "Destinations":

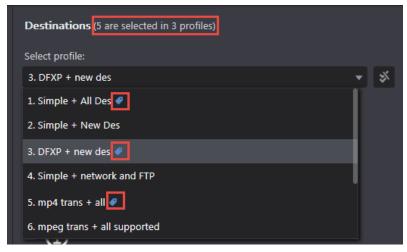

In order to remove the tag from a publish profile, the destinations selected under this profile need to be deselected. 4) The publishing progress will be presented as following:

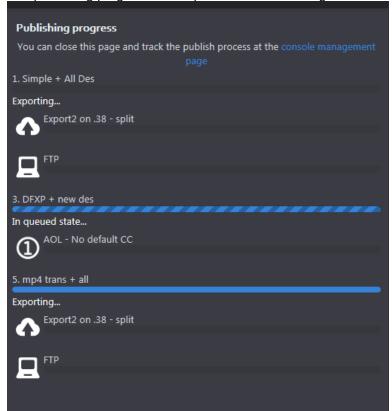

5) In the management console - a job per publish profile is displayed:

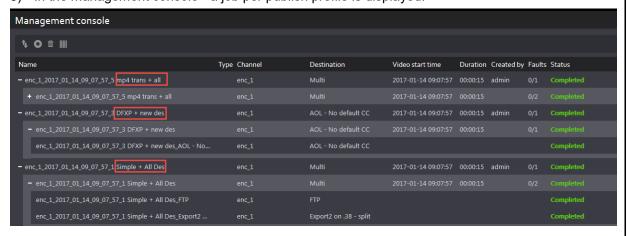

# 8. Bug Fixes

#### **Description**

Management Console: "Local Export" destination is shown as blank in filter

Viewer- Loudness meter- 4 columns should be in gray (Chrome)

Management Console: "Destination" filter is empty- All other filters have data populated

Management Console: Search and reset button disappear from page and no search is performed on the page

Cont\Sch export - number of items is not represented correctly, some jobs are not present

8.1.3 Upgrade - Artisan update fails when upgrading from 8.0QB4.3 to 8.1.3

Share: CC file is created empty when CC language is different from the export profile

Light Editor: Move between clips - multiple viewers run on screen (html5)

Share: audio is not checked, if the audio tracks of the encoder don't match the export profile

Sch Export - Unable to add\remove destinations after clicking on Twitter

Light editor: When 2 slates overlap, removing one changes the length and position of the other

Share is not working ןin case of TZ '+'

Media hub - QueryMediaFileInfo for specific playbacks return error

CEM - Twitter fails to publish

Configuration - Unable to change configuration Via FE

Cont\Sch Export - Saving not possible when editing a job that is already running

Share light editor - No message about "unable to delete last track"

Share light Editor: Unable to delete tracks/assets on Share page due to error in Console log

Cont\Sch Export - Disabling a job while occurrence is exporting, often creates 2 publish instances

8.1.3 Viewer: CC Container does not load CC for specific encoders

Cont\Sch export -Unable to change "Starts on" to a past date\time, for pending jobs

CC Export page- Player disappears when selecting a line

MV - Play buttons and calendar on quarantine aren't aligned

Installation failed - Artisan update

MV edge - Alert notification on player is cut

MV - User that didn't create the screen cannot see players

Share - Window opens blank (JS error)

Multiview - Player widgets have multiple issues

MV - unable to add MV room

Share light editor: Correct asset does not play until user goes to main clip

QVC US SF00026684 Artisan update failed 8.0QB4.3 to 8.1.1QB

Add a button to start encoder in dummy mode

StoryBoard Marking: Edit clip - next page - start&end time are invalid

StoryBoard Marking: Edit clip - previous page - clip length is 0

NBC SF00026575 CCindexing failed after DST change.

Case 26541 - Allyn - Twitter new share resolution limitation

Fault Clips page - clicking on a clip opens a blank edit clip page

Customer defined legal/IT warning on every login

CloudDirect encoders dropping keyframes when dealing with a recurring segment

CEM - Need to add support for new publisher: EMC's ECS

MV - Alerts not updated unless user refreshes screen

Share/Export/Closed Captions: "Unspecified Error" keeps appearing on FE

Marking multiple clips then exporting one individually -> lose cliplist unless you press "apply" first

Preferences - Time zone drop down shows empty

HTML5 Player shows "Unsupported Format" error for a CloudDirect encoder with CC

Add a transcoding command for ffmpeg center crop

Add ability to upload to FB as "un-published"

Multiview - Video aspect ration is wrong when using F11 mode and audio bars

Reset cache is not functioning - its should clear all players

Allyn SF25786, False positive PMT changes restart the encoder.

Add link to local file as destination for Share

Share light editor - Sometimes "regular" share fails with Twitter error

Channel 5 - SF25984 - drift between audio and video is too big, restarting

# 9. Known Bugs and Limitations

# 9.1 Light Editor open issues:

#### Description

Light Editor: Pressing an unmarked clip randomly brings use to the end/beginning

Light Editor / Slates: Inserted end time can be earlier than current start time

Light Editor: Slates can overlap (if their start point is the beginning of the same slate)

Asset Library: Validation message not informational in case of long file

Assets Library: Cannot preview video using Safari (stuck on loading)

# 9.2 Continuous and Schedule Export open issues:

#### **Description**

Cont/Sch Export: "No items to view" although page is not empty

Cont/Sch Export: Typing is not smooth in "Video Title" field

Cont/Sch Export: User sees jobs for channels not present in channels set

Cont/Sch Export: Internal Server Error when editing a job

Edit Cont Jobs: "Ends" value changes from "Never" to "After"

Cont/Sch Export: Default values are displayed for some fields when editing

Cont Export: Changing start\End overlap has no affect when job is running

Cont/Sch Export: Implement auto-refresh functionality and clone Management Console behavior

Cont/Sch Export: Any user able to edit jobs created by super-user

Automation: Add cont/sch export to "all pages" test

Management Console: Created by "All" and "None" filters show super-users

Sch Export: Status remains on "pending" even after job was published

# 9.3 Share & Export

# **Description**

Share/Export: Only partial timestamp displayed for specific scenario

Share: Profiles should not minimize if there is error so that user can correct it

Management Console: need to change error message when EMC publish fails due to wrong credentials

Share: Closed captions not seen on Uplynk local when encoder has 2 languages

Share: List of destinations should be sorted alphabetically when sorting by destination

Share: Internal Server error appears if user publishes the same clip twice

Share: Shared clip to Twitter via BrightcoveNew destination does not play in the link

Share: Wrong video resolution data on advanced option

Share Light Editor: Fade-In does not work in case Intro is a short clip

Share: S3 label text isn't alligned

Share: Default CC format show empty value when adding new destination

Destination - Twitter: Brightcove New destinations do not appear in "Transport Profile" dropdown

Destination – Youtube: The advanced tag isn't cleared after removing tag

Publish Profiles: New profile window minimizes when error about Twitter appears

Share: Thumbnail with high resolution is blank on the MPX destination

Share: Time zone is not displayed fully in a specific case

Share - DPI Monitoring: Select thumbnail is not smooth like on the regular Share page

Share Light Editor: Cannot see preview of images/video on Share window

Destination - Facebook: Save button should be grayed out until logged in

Destination – Facebook: Unable to add destination if account already logged in using same browser

Share Light Editor: Light Editor button is not visible even when selected

Share light editor: Time changes on player if user click on Delete button

Share/Export: Banner preview window has "Close" button cut in case of particular image

Share light editor: Control jumps to start of clip when user clicks on the Tracks section

User Activity: Share/export time shows UTC time

ACE: Current track loses focus when user clicks on Start/End track

Management Console: Expand All button does not work in the first attempt

ACE: Player pauses instead of forwarding the next track

ACE - HTML5 Player: Player does not start to play the first time user clicks on Thumb "play" button

# 9.4 HTML5 open issues:

#### **Description**

HTML5 streamer should support https protocol

Teletext support in HTML5 player

Permissions: Need to grey out "Local export using IE" when setup->Player type using IE is HTML5

HTML5: Rewind & 'play rewind' plays in lags

HTML5: Player frame is blank at a specific time

Viewer: Adding and removing players messes up appearance

HTML5: Player jumps over the gap with no notification but ActiveX player notifies user

HTML5: OTT encoders become stuck

HTML5: 4 extra loudness bars are present when switching from surround to Downmix

HTML5 - Safari: Loudness bars not shown correctly on specific channel

HTML5: XDS metadata is missing the encoder\_name@probe\_ip line

HTML5 – Edge: Player time can move forward when encoder is down